## Geology field trips: How to take Defensive Driving course and print out Certificate:

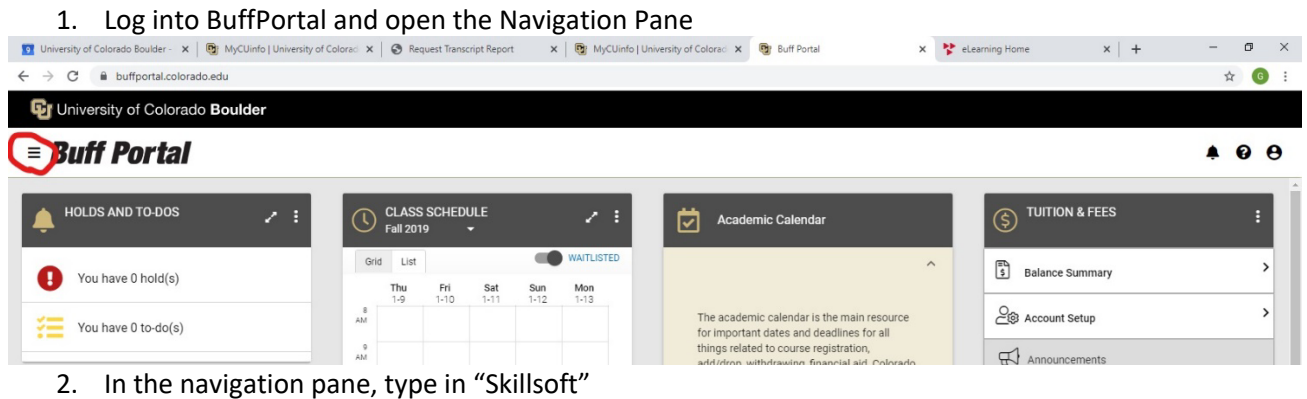

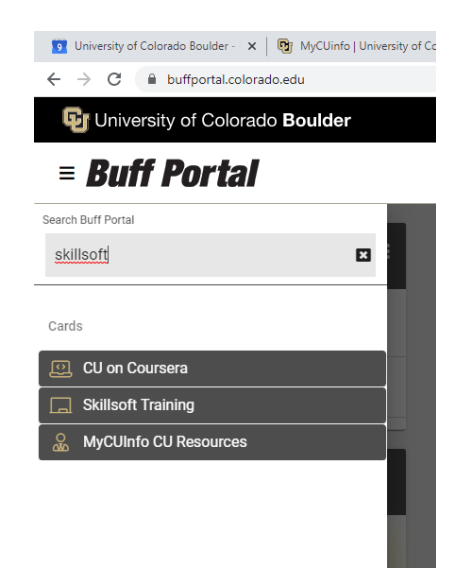

3. Click on Skillsoft Training and it will open up. Click on "Start Skillsoft"

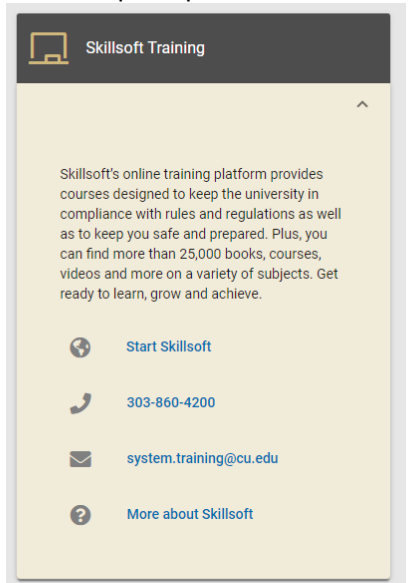

4. Then click on "CU Boulder"

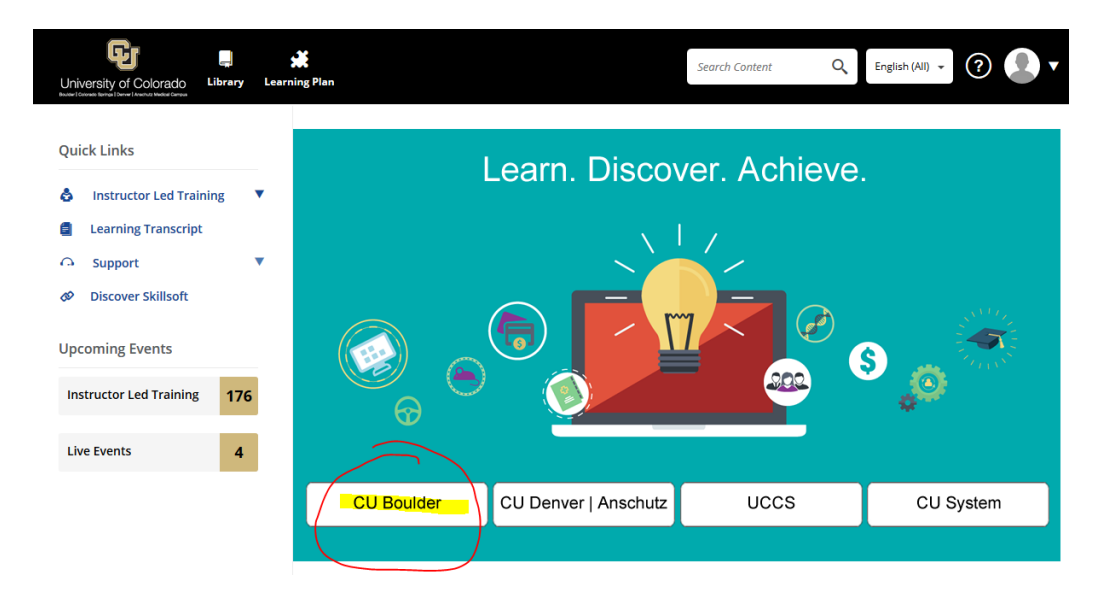

5. In upper-left corner you'll see a search bar. Type in "Defensive driving"… click the black "Launch" bar next to the course you want to take… and off you go!

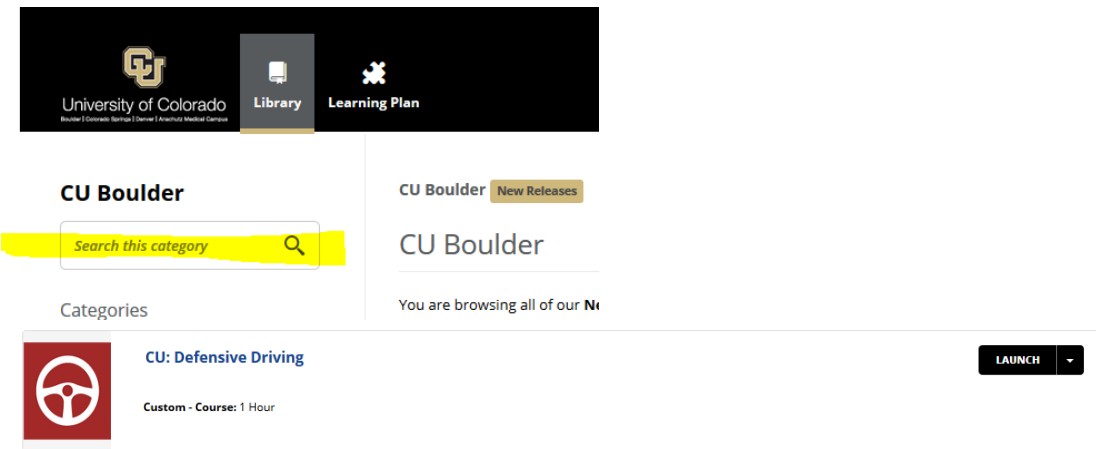

## **To Print out your Certificate after earning a 93% or 100%:**

6. At the end of the quiz, select "My Profile" in the upper right hand corner of the screen. This will open a drop-down menu, where you will then select "Learning Transcript".

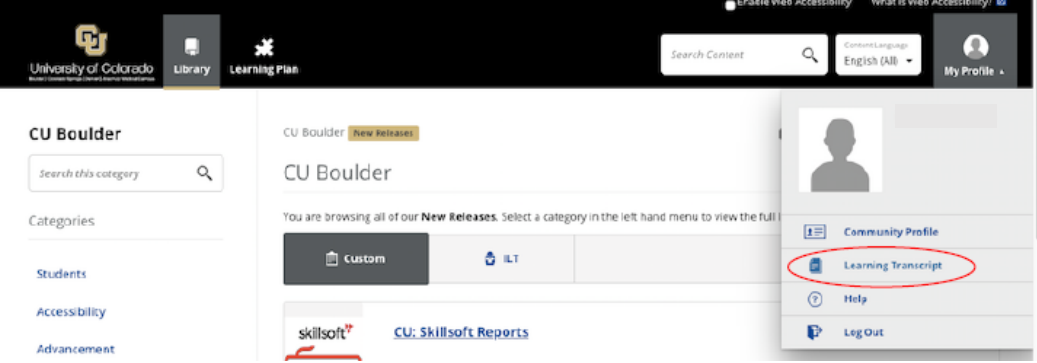

7. A new window will open, showing all Skillsoft courses that you have completed. Please find the CU: Defensive Driving course on your list, select the "More" icon on the right-hand side of the table, which will open a new drop-down menu. Select "View Certificate" and print it out.

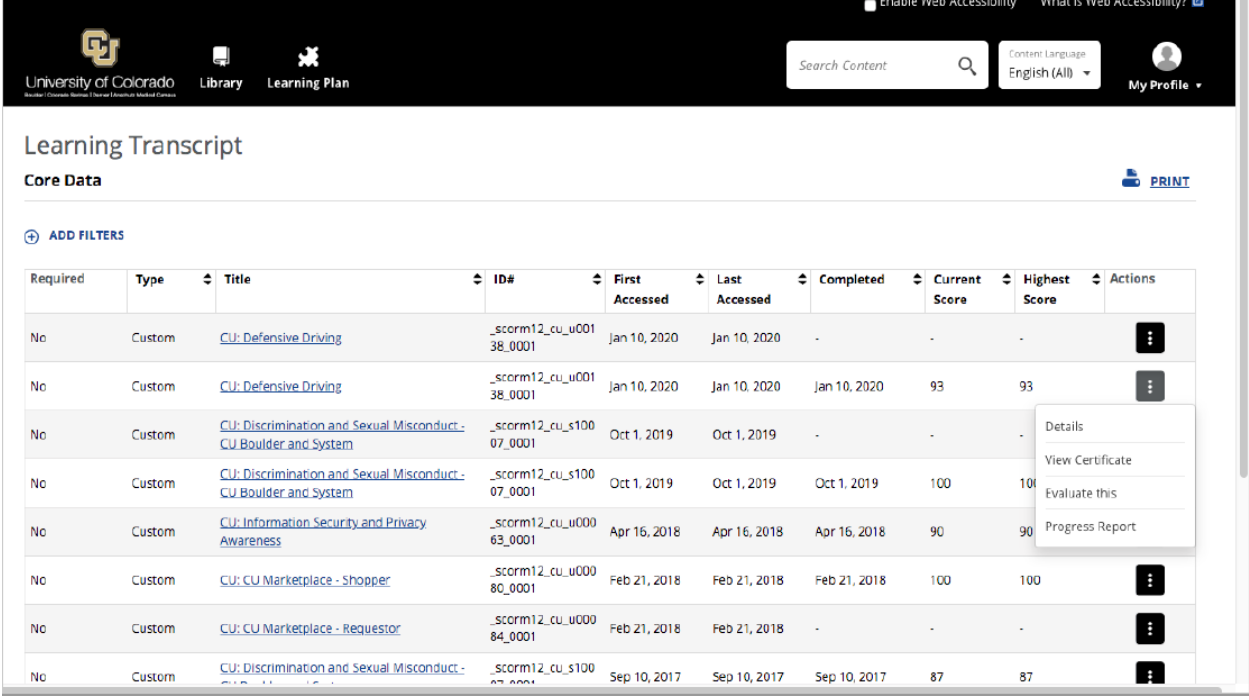

## **E-Mail your items to the Geological Sciences Main Office**

- 8. E-mail your certificate and a photo of your Driver's License to [geoltransportation@colorado.edu.](mailto:geoltransportation@colorado.edu) Alternatively, bring the Defensive Driving Pass Certificate along with your Driver's License to the Geological Sciences front office, room 285.
- 9. You are all set! Thank you for your interest and willingness to drive a vehicle for a field trip!

## **Questions? Contact Geological Sciences Main Office at:**

[geoltransportation@colorado.edu](mailto:geoltransportation@colorado.edu)

\_\_\_\_\_\_\_\_\_\_\_\_\_\_\_\_\_\_\_\_\_\_\_\_\_\_\_\_\_\_\_\_\_\_\_\_\_\_\_\_\_\_\_\_\_\_\_\_\_\_\_\_\_\_\_\_\_\_\_\_\_\_\_\_\_\_\_\_\_\_\_\_\_\_\_\_\_\_\_\_\_\_\_\_\_

Note: also available to students:

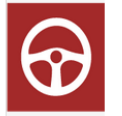

**CU: Safety Techniques for Driving a 15-Passenger Van** 

LAUNCH  $\vert$   $\downarrow$ 

Custom - Course: 1 Hour